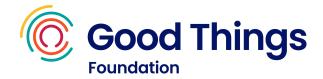

## Translating Learn My Way using Google Chrome

Google Chrome has a built-in translation feature that can help people whose first language isn't English use websites. It can translate into over 130 languages. Whilst its translations aren't always perfect, they can reduce the barrier to learning.

This feature can be used with Learn My Way, from registration to topic completion, to help make learning digital skills more accessible.

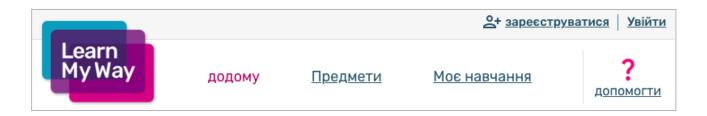

The feature uses automated text translation. This means that some aspects of Learn My Way are not translated, this includes (but is not limited to):

- The audio generated by the text to speech feature.
- · Text in images.
- Images in activities.
  - Most activities require users to select parts of a website, eg a button or a link.
    The website in the activity is an image. So whilst the instructions telling the user what to select will be translated, the text in the image that they need to select won't be.
- Text entry in activities.
  - Any instructions telling the user to enter text, eg "tap the letters to spell learn my way" will be translated. However the text the user enters needs to be in English.
- Audio in videos.
  - Any voice-overs in videos will remain in English, however, the written transcript below the video will be translated.
- Some navigation buttons, eg "Next", "Transcript".

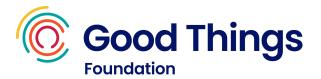

## Using the translation feature with Learn My Way

Open Learn My Way and do either of the following:

- Right click anywhere on the website.
  - From the pop-up menu, select "Translate to English".
- Select the **three vertical dots** in the top right corner of the window.
  - o From the menu, select "Translate".

Using either method will open the translation window, a small box below the address bar.

The box displays the detected language for the website. It also has an options menu (three vertical dots).

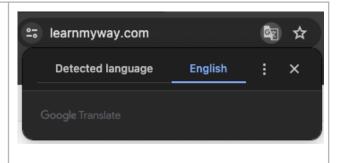

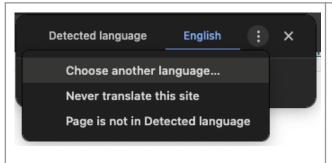

Select the **three vertical dots** in the translation window.

Select "Choose another language..."

Use the drop down list to select the desired language, then select "**Translate**".

You can switch between the original and translated versions using the translation window.

Note, the options window closes when engaging with the website, eg clicking a button. If needed, the window can be re-opened by selecting the Google Translate icon to the right of the address bar.

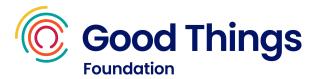

## Adding additional languages

Sometimes the desired language may not be listed in the transition feature. If this is the case you may need to add it as an additional language option.

From Chrome, select the **three vertical dots** in the top right corner of the window.

This will open the customise and control Google Chrome menu.

Select **Settings** from the bottom of the menu.

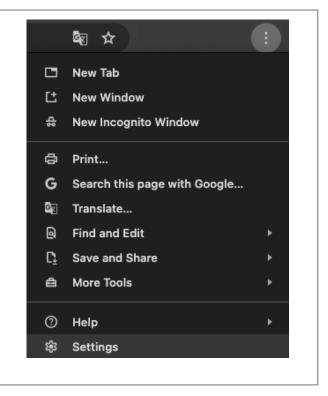

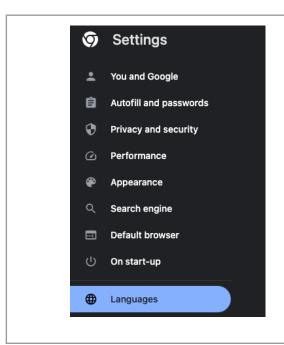

The settings screen will open in a new tab.

From the menu on the left hand side, select **Languages**.

A preferred languages section will be displayed on the right of the screen.

Select **Add languages** to search for, then add, the desired language(s).

Once added, these languages will be available in the translation feature.